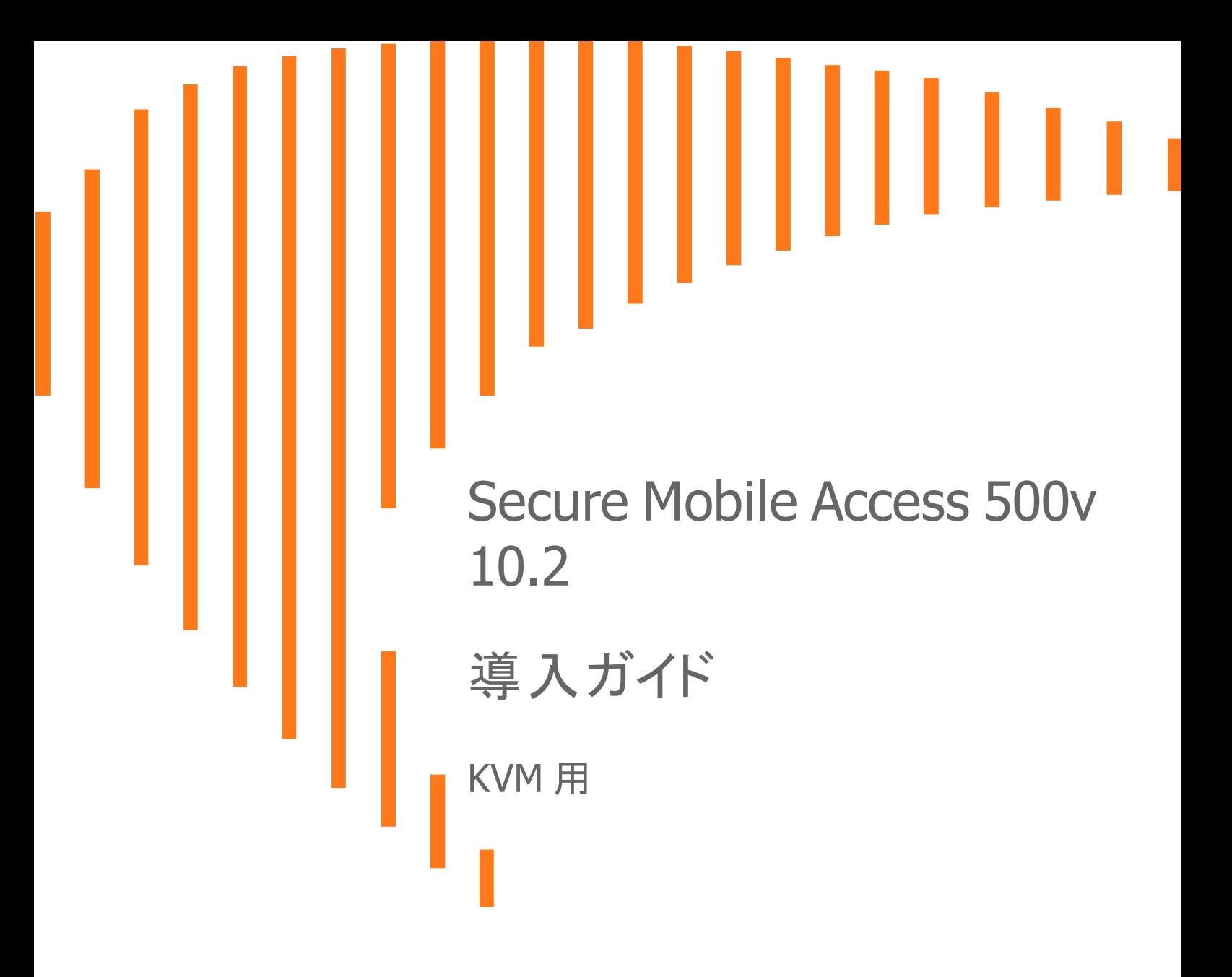

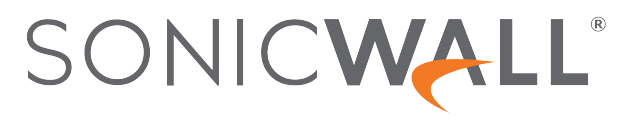

# 目次

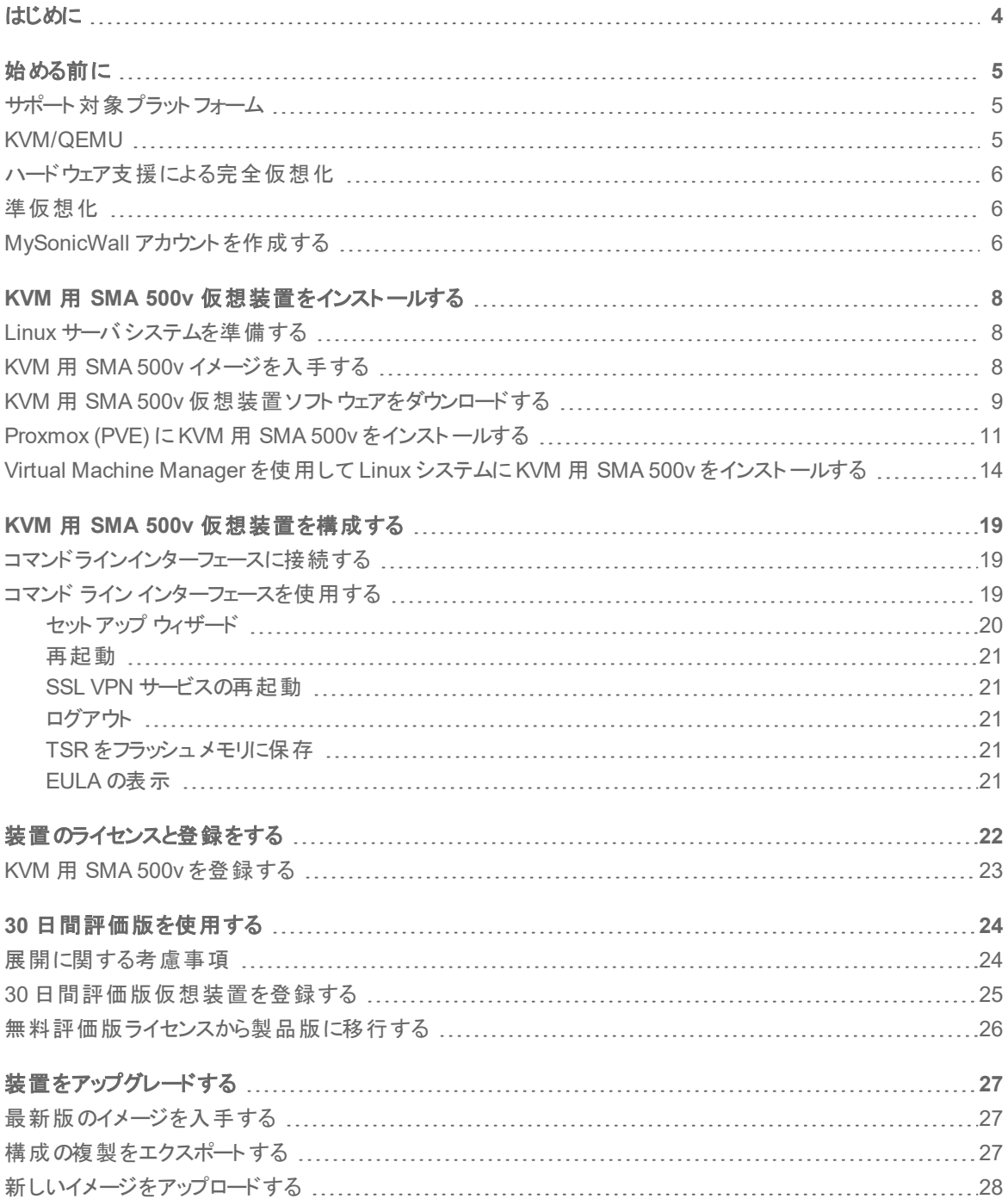

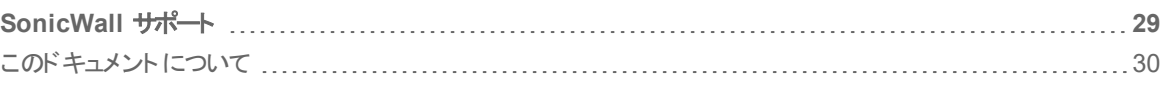

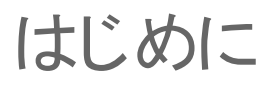

1

<span id="page-3-0"></span>この導入ガイドでは、KVM と QMU 環境を伴う Linux 上で SonicWall KVM 用 SMA 500v をインストールする方 法と、基本的な構成情報を提供します。

SonicWall Secure Mobile Access 100 シリーズにより、急激なクラウド化に対応し、プライベート クラウドのセキュリ ティをパブリック クラウドへ拡張します。KVM 用 SMA 500v により、仮想化の規模の経済効果が得られます。ま た、Secure Mobile Access 100 物理装置のセキュリティ メリット全般に加えて、システムのスケーラビリティと敏捷 性、システムプロビジョニングの速さ、シンプルな管理とコスト削減といった仮想化による運用上と経済上のメリッ ト も得られます。

KVM 用 SMA 500v のメリットは以下のとおりです。

- スケーラビリティと冗長性
	- 複数の仮想マシンを 1 つのシステムとして配備して、特化、スケーラビリティ、冗長性を実現できま す。
- 運用のしやすさ
	- ユーザの環境全体を仮想化し、複数のマシンを 1 つのサーバに配備することも、複数のサーバに 展開することもできます。
- <sup>l</sup> 製品の多用途性
	- <sup>l</sup> KVM 用 SMA 500v は他のSonicWall プラット フォームと互換性があり、スタンドアロン (オールインワ ン)、コントロールセンター、またはリモート アナライザとして利用できます。
- <sup>l</sup> セキュリティ
	- <sup>l</sup> KVM 用 SMA 500v は最適化された改竄不可能なソフトウェアおよびハードウェアのアーキテクチャ を提供します。

始める前に

2

### <span id="page-4-0"></span>トピック**:**

- [サポート対象プラット](#page-4-1)フォーム
- <sup>l</sup> [KVM/QEMU](#page-4-2)
- [ハードウェア支援による完全仮想化](#page-5-0)
- <sup>l</sup> [準仮想化](#page-5-1)
- <span id="page-4-1"></span>• MySonicWall [アカウントを作成する](#page-5-2)

### サポート対象プラット フォーム リリース バージョン サポート対象 **Linux /** カーネル **/ KVM / VMM** バージョン KVM 用 SMA 500v Red Hat 7.9 (プライマリ) ■ カーネル: 3.10.0-1160.2.1.el7.x86\_64 **.** KVM バージョン: 2.11.1 • Virtual machine manager (仮想マシン マネージャ): 1.5.1 Ubuntu 18.04 **。 カーネル: 5.4.0-51-generic** <sup>l</sup> KVM バージョン: 2.11.1 ■ Virtual machine manager (仮想マシン マネージャ): 1.5.1 Proxmox VE 6.4 CentOS-8 Linux

## <span id="page-4-2"></span>KVM/QEMU

KVM (Kernel-based Virtual Machine) は、Linux をハイパーバイザとして動作させるためのソフトウェア モジュールで す。QEMU (Quick Emulator) は、ゲスト オペレーティング システムを KVM ハイパーバイザ上で動作させ、完全仮 想化または準仮想化により、ユーザ空間で実行されるアプリケーションがネイティブに近い速度で動作する仮想 化をサポートします。

## <span id="page-5-0"></span>ハードウェア支援による完全仮想化

KVM は、基盤となる x86 プロセッサのハードウェアがインテルVT-x または AMD-V 仮想化拡張をサポートしている 場合、ハードウェア支援による完全な仮想化機能を備えています。これにより、SMA 装置は、仮想コンテキスト をセットアップし、プロセッサのハードウェア上で命令を直接実行することができます。

仮想化技術の概要については、次を参照してください (英語):

<span id="page-5-1"></span>[https://www.unixarena.com/2017/12/para-virtualization-full-virtualization-hardware-assisted](https://www.unixarena.com/2017/12/para-virtualization-full-virtualization-hardware-assisted-virtualization.html/)[virtualization.html/](https://www.unixarena.com/2017/12/para-virtualization-full-virtualization-hardware-assisted-virtualization.html/)

## 準仮想化

ハードウェア支援の完全仮想化では、ゲスト OS がハードウェアに直接呼び出しを発行します。準仮想化では、 ゲスト OS が API (Virtio) でハイパーバイザ (KVM/QEMU) と通信します。

このAPI は、イーサネット カード、ディスク I/O サブシステム、および、SPICE ドライバを伴う VGA インターフェースな どの準仮想デバイスを定義します。

ドライバ。

<span id="page-5-2"></span>VirtIO の概要に関しては、次を参照してください: [https://www.cs.cmu.edu/~412/lectures/Virtio\\_2015-10-](https://www.cs.cmu.edu/~412/lectures/Virtio_2015-10-14.pdf) [14.pdf](https://www.cs.cmu.edu/~412/lectures/Virtio_2015-10-14.pdf) (英語)

## MySonicWall アカウントを作成する

製品登録には MySonicWall アカウントが必要です。アカウントを取得済みの場合は、ログインして[「登録」](http://www.mysonicwall.com/user/homepage.aspx)セクショ ンに進みます。

### *MySonicWall* アカウントを作成するには、以下の手順に従います*:*

- 1. ウェブ ブラウザで、[www.MySonicWall.com](http://www.mysonicwall.com/) に移動します。
- 2. ログイン画面で、「**Sign Up(** 登録**)** 」リンクをクリックします。

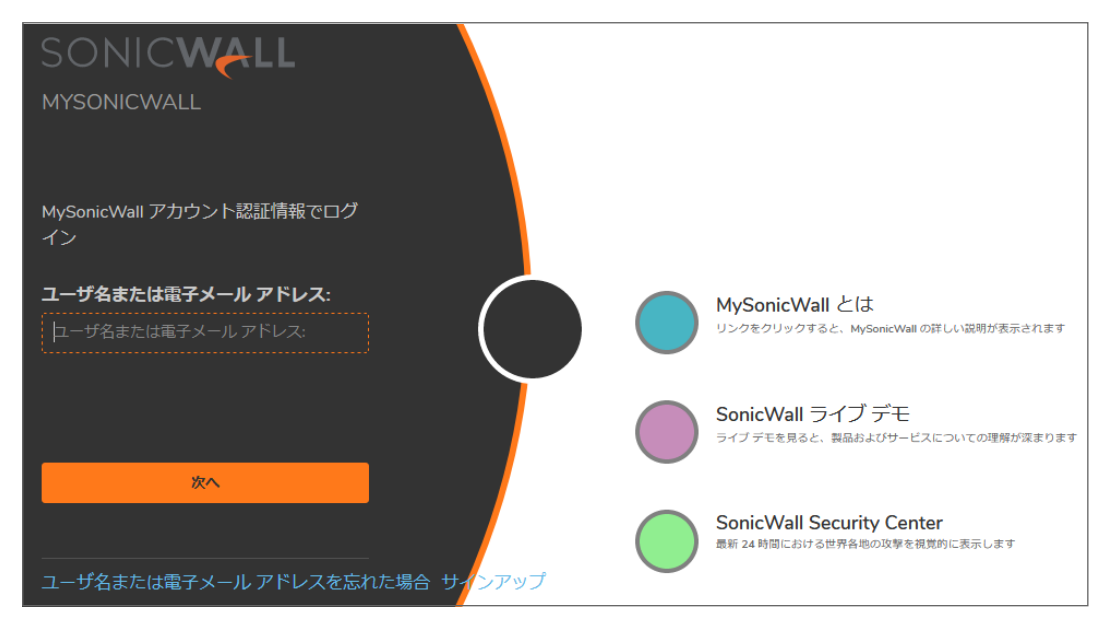

- 3. 電子メールおよびパスワードを含むアカウント情報を入力します。
	- メモ**:** パスワードは 8 文字以上 30 文字以下である必要があります。
- 4. 必要に応じて、2 段階認証を有効にします。
- 5. 2 段階認証を有効にした場合は、次のいずれかの認証方式を選択します。
	- <sup>l</sup> 「電子メール **(**ワンタイム パスコード**)**」の場合は、MySonicWall アカウントにログインするたびに、ワ ンタイムパスコードが記載された電子メールが送信されます。
	- <sup>l</sup> 「**Microsoft/Google Authentication App (Microsoft/Google** 認証アプリ**)**」の場合は、提供 されたコードをスキャンするために Microsoft または Google の認証アプリを使用します。コードをス キャンできない場合は、秘密コードを得るためにリンクをクリックします。
- 6. 「続行」をクリックして「**Company (**会社名**)**」ページに進みます。
- 7. 会社情報の入力を完了したら、「続行」をクリックします。
- 8. 「**Your Info (**ご利用情報**)**」ぺージでは、セキュリティ リニューアル電子メールが必要かどうかを選択します。
- 9. 新製品のベータ テストに関心があるかどうかを明記します。
- 10. 「続行」をクリックして「**Extras (**追加**)**」ページに進みます。
- 11. 契約更新に関する通知のために、連絡先を追加するかどうかを選択します。
- 12. 連絡先を追加することを選択した場合は情報を入力し、「**ADD CONTACT (**連絡先を追加**)**」をクリック します。
- 13. 「**DONE (**完了**)**」をクリックします。
- 14. 電子メールにある認証コードを確認し、「**Verification Code (**認証コード**)\***」フィールドに入力します。コー ドを受信しなかった場合、リンクをクリックしてカスタマーサポートに連絡します。
- 15. 「**DONE (**完了**)**」をクリックします。そうすると、ログイン画面に戻ります。これで、新規アカウントにより MySonicWall にログインできます。
- メモ**:** MySonicWall の登録情報を他社に売却したり、共有することはありません。

## <span id="page-7-0"></span>KVM 用 SMA 500v 仮想装置をインス トールする

### トピック**:**

- **.** Linux サーバ[システムを準備する](#page-7-1)
- **.** KVM 用 SMA 500v [イメージを入手する](#page-7-2)
- **Proxmox (PVE) に KVM 用 SMA 500v [をインストールする](#page-10-0)**
- <span id="page-7-1"></span><sup>l</sup> Virtual Machine Manager を使用して Linux システムに KVM 用 SMA 500v [をインストールする](#page-13-0)

# Linux サーバ システムを準備する

Linux サーバに SonicWall SMA をインストールする前に、サーバを準備します。

- <sup>l</sup> サーバに Red Hat または Ubuntu をインストールします。
- サーバに KVM と QEMU をインストールします。
- <span id="page-7-2"></span><sup>l</sup> Linux サーバ システムを外部スイッチに接続します。

## KVM 用 SMA 500v イメージを入手する

KVM 用 SMA 500v を購入すると、「**Serial Number (**シリアル番号**)**」と「**Authentication Code (**認証コード**)**」 が記述された電子メールが届きます。MySonicWall.com にログインし (「MySonicWall [アカウントを作成する](#page-5-2)」を 参照)、「ダウンロード センター」に移動します。

### イメージをダウンロードするには、以下の手順に従います*:*

1. MySonicWall.com にログインし、「**My WorkSpace > Downloads Available (**ワークスペース **>** ダウン ロード利用可能**)**」に移動します。

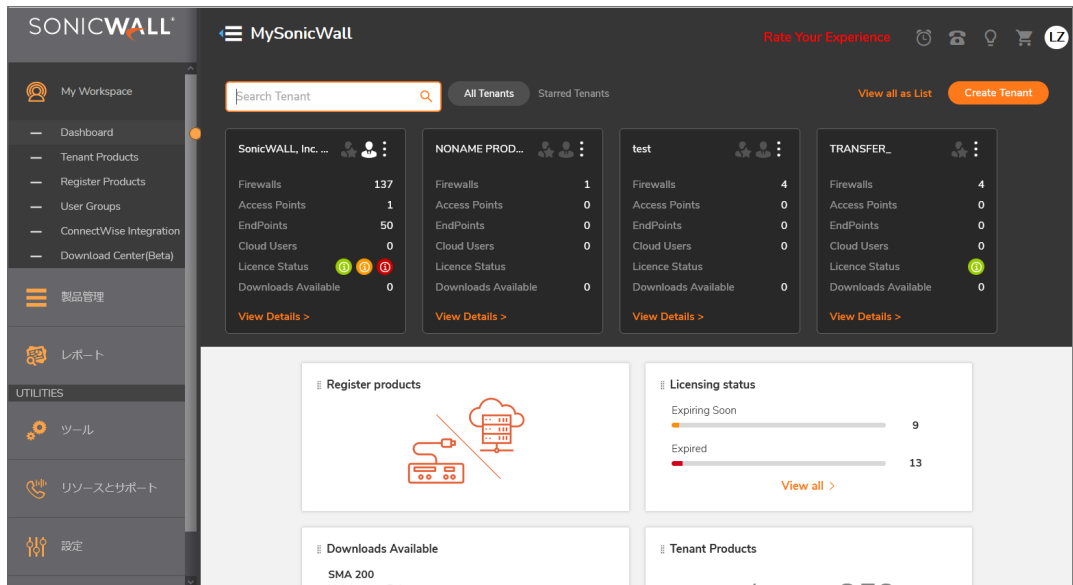

- 2. 「**View All (**すべて表示**)**」をクリックすると、利用可能なダウンロードが表示されます。
- 3. KVM 用 SMA 500v 製品を見つけて、タイトルをクリックします。イメージ ファイルをダウンロードするには、詳 細が表示された際にダウンロード アイコンをクリックします。
- <span id="page-8-0"></span>4. 仮想装置をインストールした後、購入確認電子メールの「シリアル番号」と「認証コード」を使用して製品 登録を完了します。

## KVM 用 SMA 500v 仮想装置ソフトウェアをダウ ンロードする

このセクションでは、MySonicWall から KVM 用 SMA 500v ソフトウェアをダウンロードする手順について説明しま す。KVM 用 SMA 500v を購入すると、「Serial Number (シリアル番号)」と「Authentication Code (認証コード)」 が記述された電子メールが届きます。MySonicWall にログインして、「ダウンロード」に移動し、以下の手順を完了 させます。MySonicWall アカウントがない場合、簡単にアカウントを作成できます。詳細については、 「MySonicWall [アカウントを作成する](#page-5-2)」を参照してください。

### ダウンロードを行うには、以下の手順に従います*:*

1. [www.MySonicWall.com](http://www.mysonicwall.com/) にアクセスします。

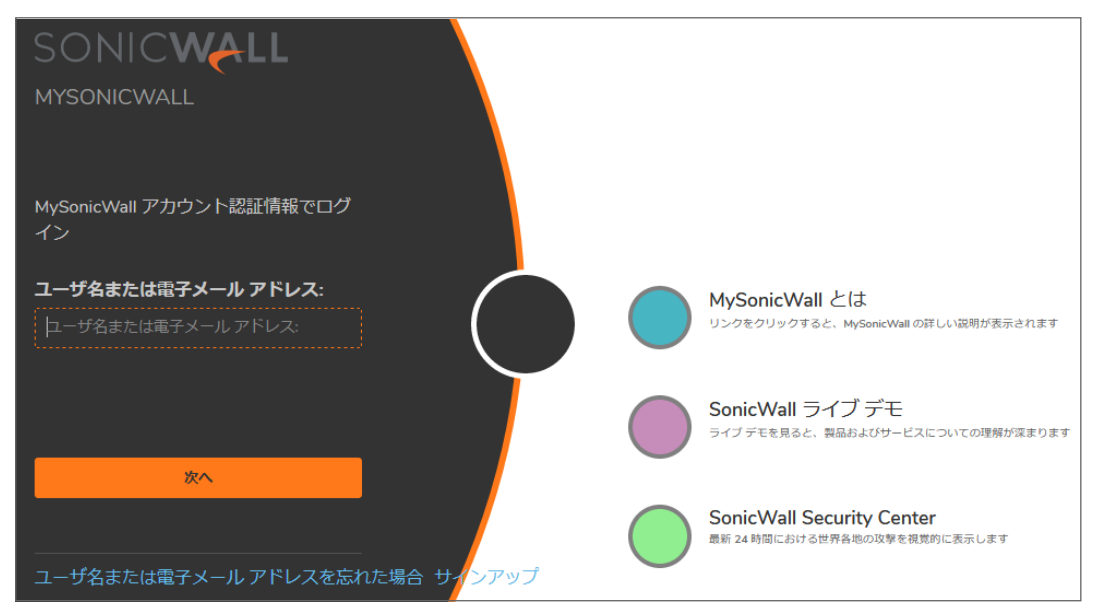

2. 「ユーザ名または電子メールアドレス」と「パスワード」を各フィールドに入力してから、「ログイン」をクリックし ます。以下のように MySonicWall のページが表示されます。

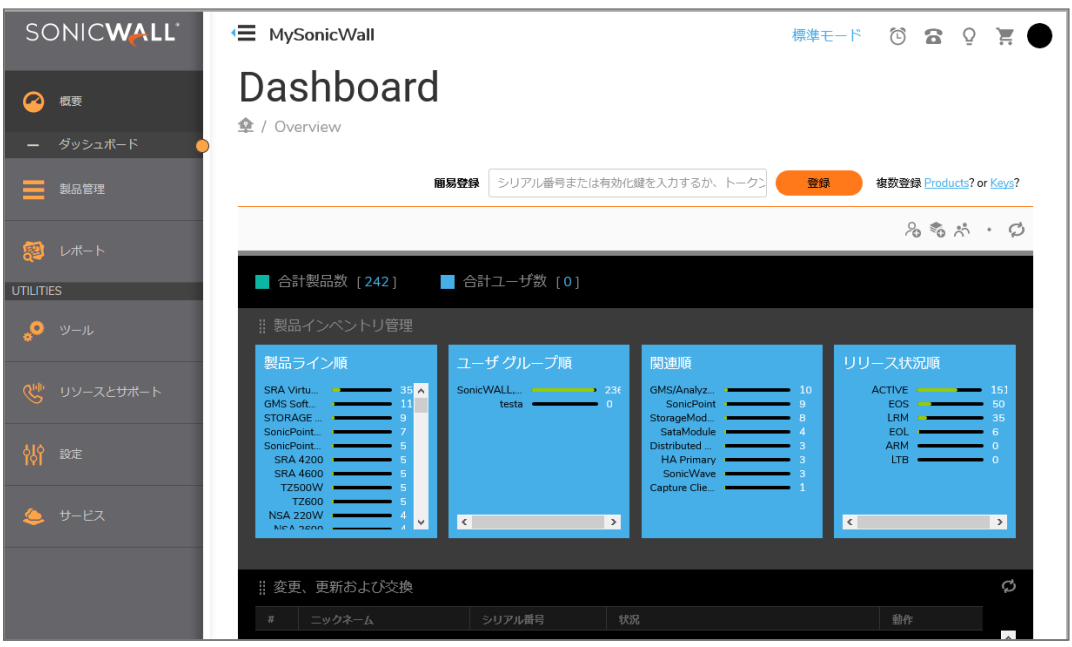

- 3. 「ダウンロード」ページを表示するために、左ペインメニューの「リソースとサポート」をクリックします。「ダウン ロード」ページが表示されます。
- 4. ボタンバーより、ダウンロードする「最新バージョン」、「製品の選択」、「言語」、「ファームウェアまたは文 章」、「バージョン」を選択して製品を絞り込みます。
- 5. 「製品の選択」ドロップダウン リストをクリックして「**SMA**」に移動し、「**KVM** 用 **SMA 500v Virtual Appliance Base Firmware**」を選択します。
- 6. 「利用可能なソフトウェア」リストで、「**KVM** 用 **SMA 500v Virtual Appliance Base Firmware**」をクリッ クします。
- <span id="page-10-0"></span>7. KVM 用 SMA 500v 仮想装置のソフトウェア イメージをコンピュータに保存します。

## Proxmox (PVE) にKVM 用 SMA 500v をインス トールする

#### *Proxmox* に *KVM* 用 *SMA 500v* をインストールするには、以下の手順に従います*:*

1. 任意のローカルフォルダに KVM 用 SMA 500v のイメージをダウンロードします。

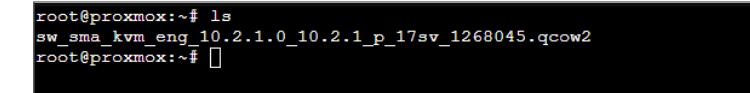

2. 「**Create: Virtual Machine (**作成**:** 仮想マシン**)**」ページを使用して、空の仮想マシンの「**OS**」タブを選択 します。「**Do not use any media (**どのメディアも使用しない**)**」オプションを選択します。

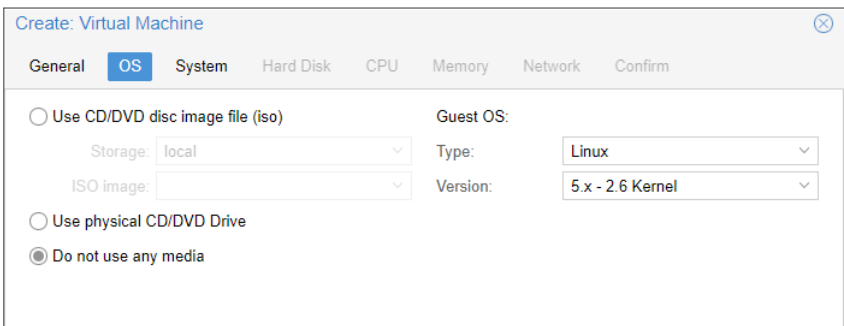

3. 仮想マシンが作成された後に、仮想マシン ID を確認し覚え書きします。例えば、ここで新しく作成された vmID は 101 です。

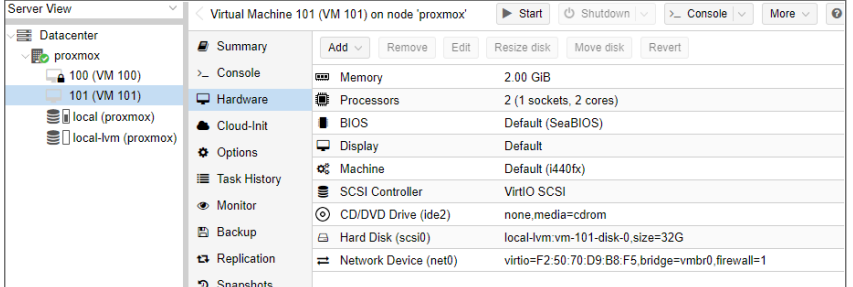

4. ホストコンソールに移動し、qm importdisk <vmid> yourimage.gcow2 namestoragepoolコマンド を実行します。vmid と yourimage.qcow2,namesstoragepool の部分は、環境に応じて変更しま す。

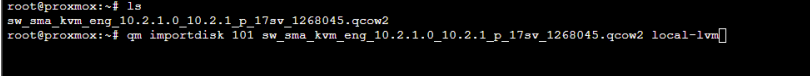

5. 成功メッセージを確認し、ハードウェア ダッシュボードでディスクを特定します。

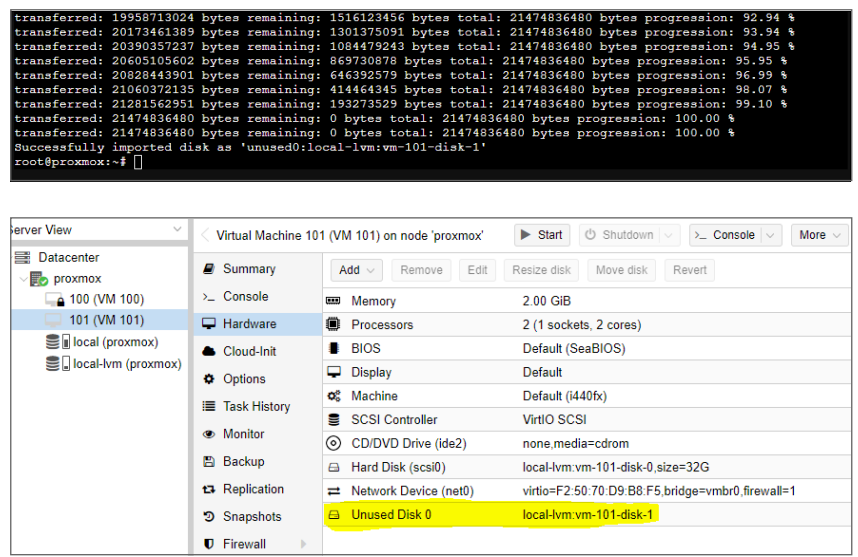

- 「**Unused Disk 0 (**未使用ディスク **0)**」がインポートされた KVM 用 SMA 500v のイメージです。
- 6. 「**Unused Disk 0 (**未使用ディスク **0)**」イメージをダブルクリックします。「**Add: Unused Disk (**追加**:** 未 使用ディスク**)**」ウインドウが表示されます。

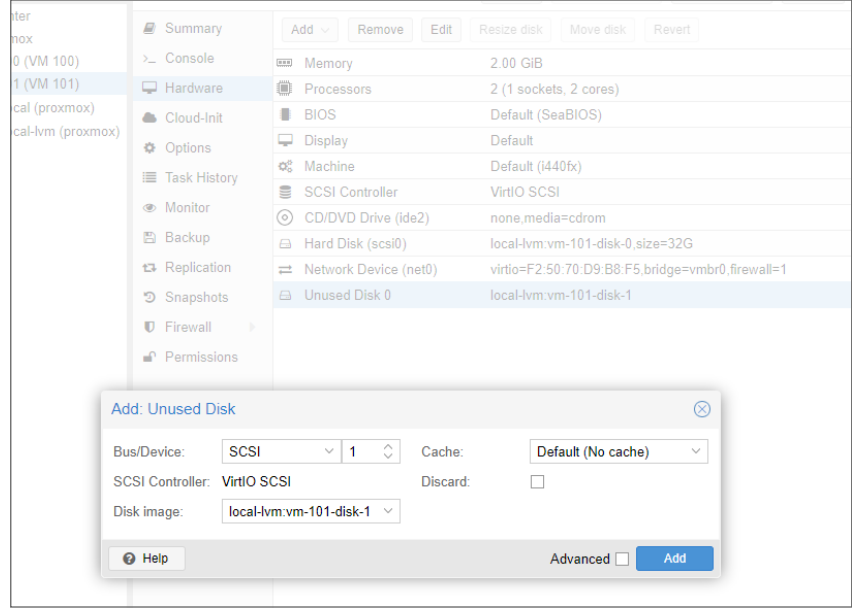

7. 「**Add (**追加**)**」をクリックします。新しい「**Hard Disk (scsi1) (**ハード ディスク **(scsi1))**」が表示されます。 元の「**Hard Disk (scsi 0) (**ハード ディスク **(scsi 0))**」を削除します。

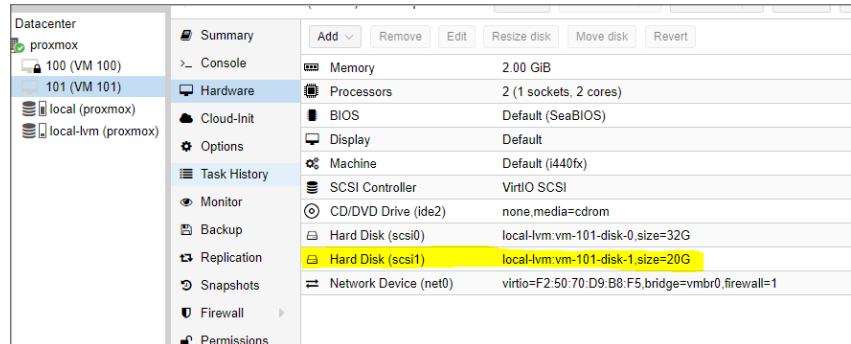

8. 仮想マシンを開始し、SMA にログインするためのIP 情報を設定します。

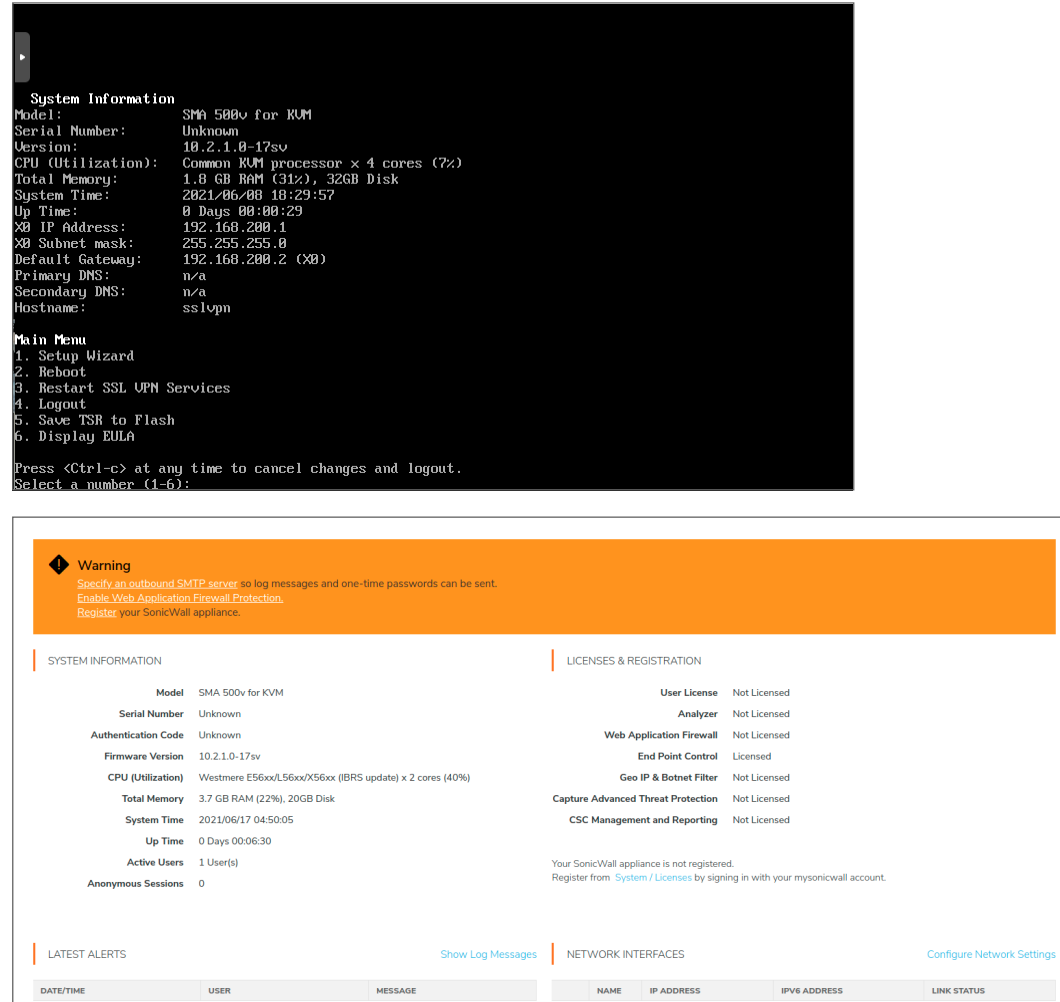

メモ**:** インストール後の初期状態は英語です。日本語を表示するには、インストール後に日本語ファームウェ | ア イメージをアップロードします。ファームウェア イメージの入手方法\およびアップロード方法に関しては、「[装](#page-26-0) [置をアップグレードする」](#page-26-0)を参照してください。。

 $\vert \mathbf{v} \vert$  xo

 $\sqrt{ }$  x1

No Data

Total: 0 item(s)

10.5.106.113

 $10.5.111.111$ 

fe80::5054:ff:fe2c:9cf4

fe80::5054:ff:fec3:fe4c

Connected

Connected

## <span id="page-13-0"></span>Virtual Machine Manager を使用して Linux シ ステムにKVM 用 SMA 500v をインストールする

以下は、Virtual Machine Manager (VMM) を使用して Linux From Scratch (LFS) ベースのKVM 用 SMA 500v 仮想マシンを作成するために必要な手順です。

### *QEMU/KVM* 環境をセットアップするには、以下の手順に従います*:*

- 1. KVM/QEMU を Ubuntu にインストールまたはセットアップするには [https://vitux.com/how-to-install-kvm](https://vitux.com/how-to-install-kvm-to-create-and-manage-virtual-machines-in-ubuntu/)[to-create-and-manage-virtual-machines-in-ubuntu/](https://vitux.com/how-to-install-kvm-to-create-and-manage-virtual-machines-in-ubuntu/) (英語) を、CentOS の場合は <https://www.linuxtechi.com/install-kvm-hypervisor-on-centos-7-and-rhel-7/> (英語) を参照してくださ い。
- 2. KVM/QEMU 環境をインストールした後、仮想マシンネットワークがアクセスするためのネットワークブリッジ が必要です。
- 3. ターミナルより「Virtual Machine Manager (virt-manager) (仮想マシン マネージャ)」を実行し、「**Create a new virtual machine (**新しい仮想マシンの作成**)**」を選択します。
- 4. 「**New VM (**新しい仮想マシン**)**」ダイアログで、「**Import existing disk image (**既存のディスク イメージの インポート**)**」を選択します。

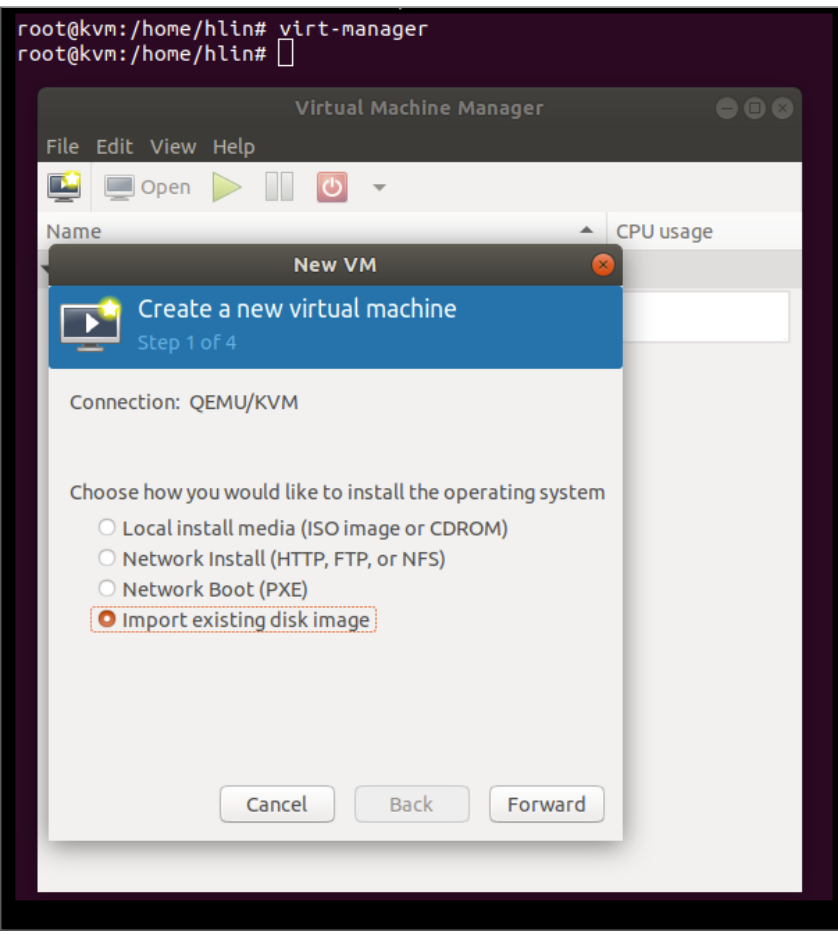

5. 「**Forward (**進む**)**」をクリックします。

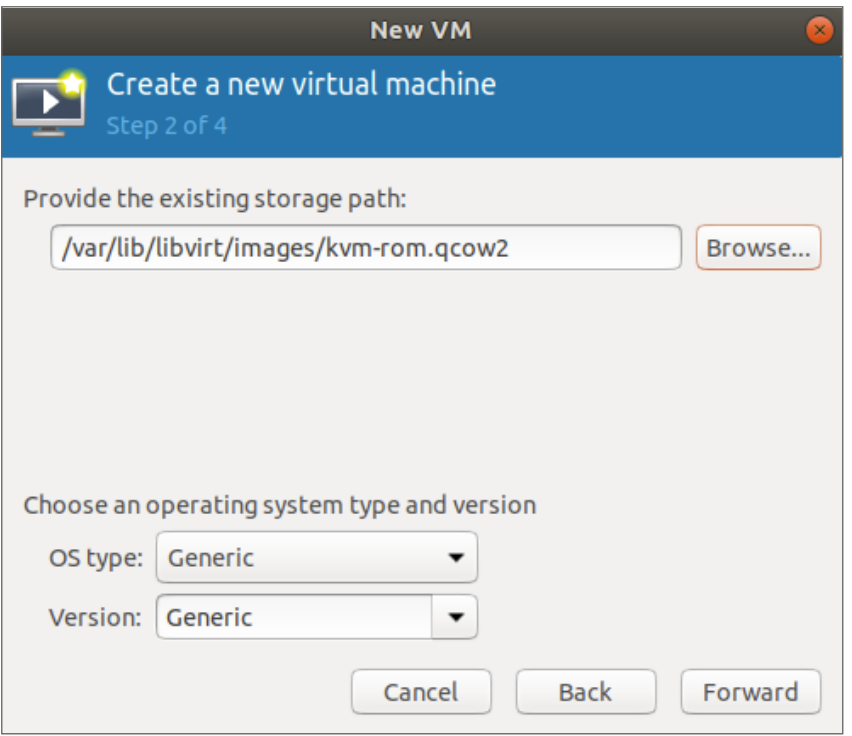

- 6. 「**Provide the existing storage path (**既存の記憶装置パスの入力**)**」テキスト ウインドウで、*qcow2* ファイルがあるイメージ ファイルパスを選択します。
- 7. 「**Forward (**進む**)**」を選択して *qcow2* ファイルをアップロードします。
- 8. ステップ 4 で、CPU、メモリ、ネットワークなどの追加の構成設定をするために「**Customize configuration before install (**インストール前に構成をカスタマイズする**)**」を選択します。

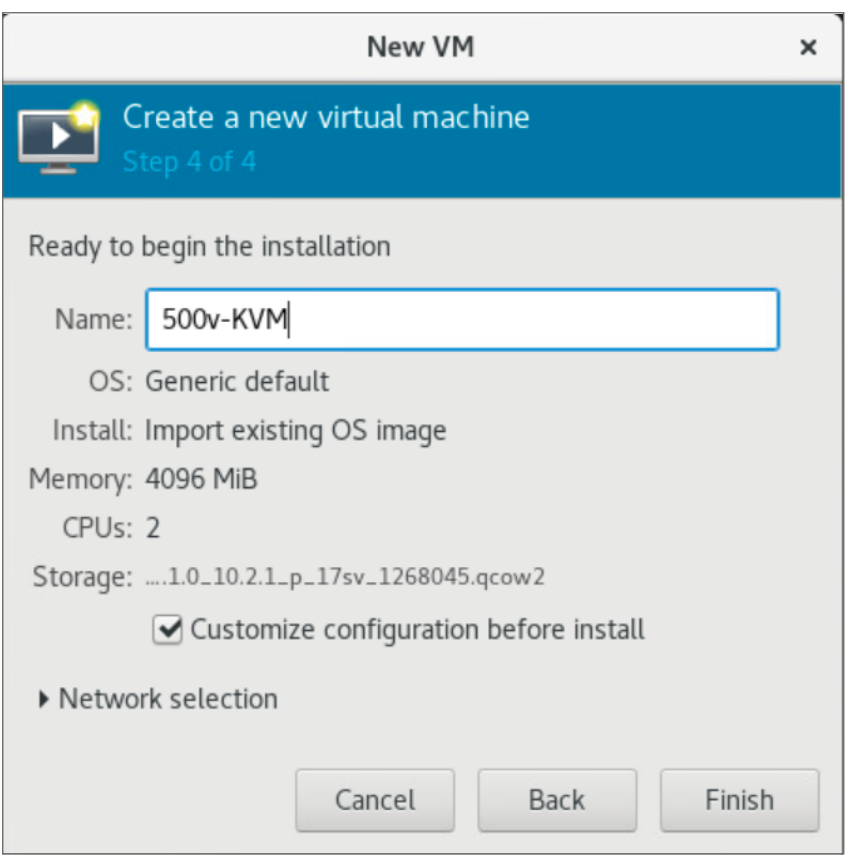

9. 「**Customize configuration before install (**インストール前に構成をカスタマイズする**)**」で「**Overview (**概要**)**」詳細をクリックします。必要に応じて設定を変更します。

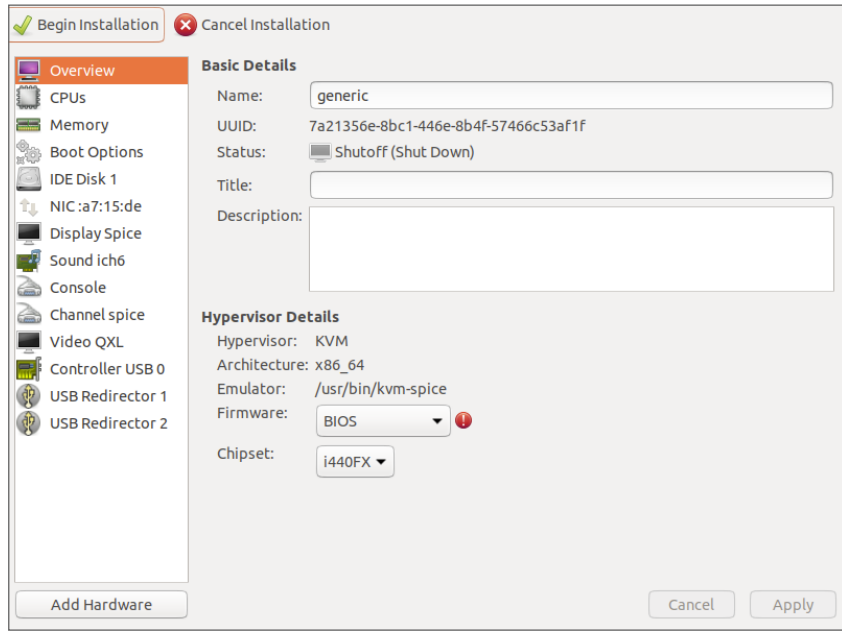

10. 構成を適用するには、各画面の「**Apply (**適用**)**」をクリックします。

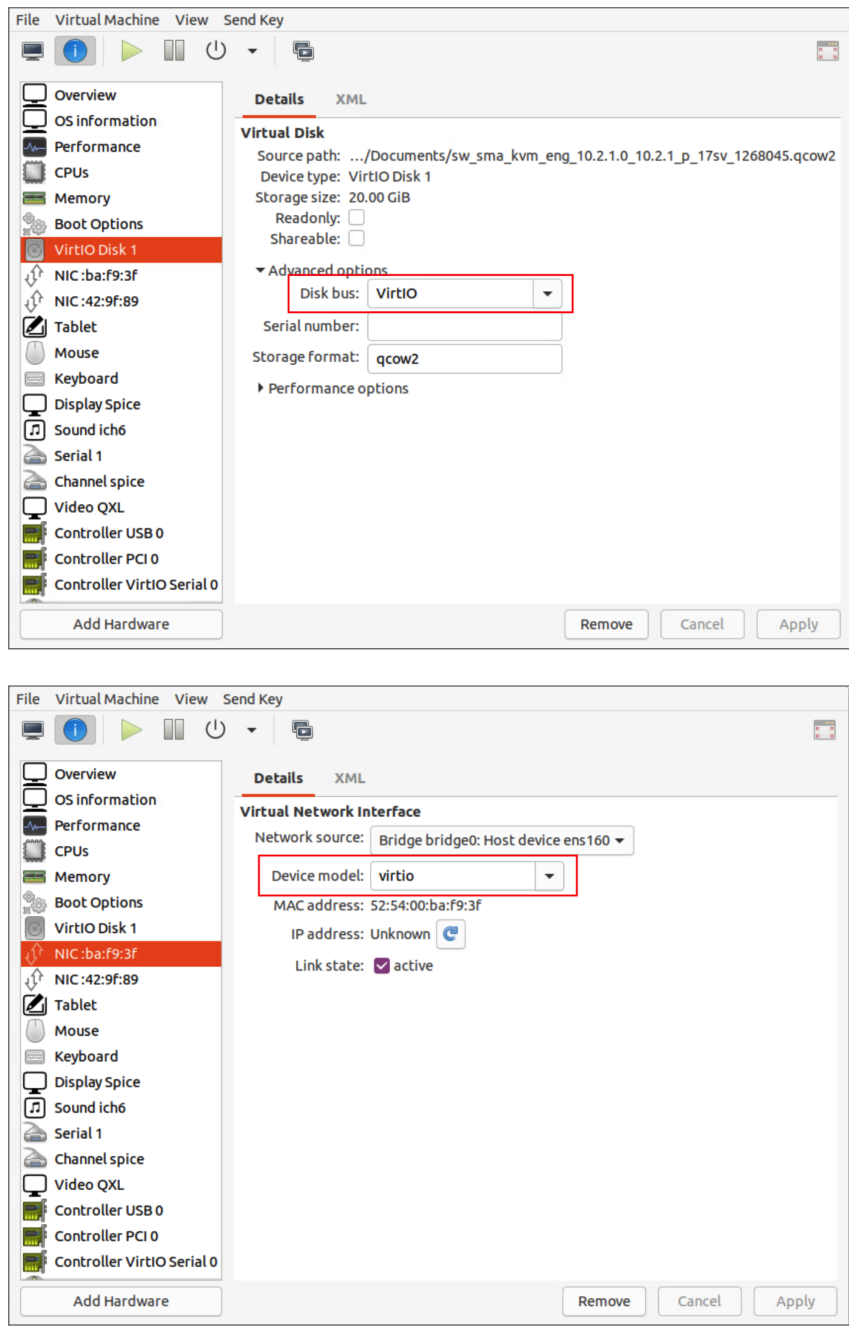

- 11. 必要なすべてのオプションを選択した後、「**Apply (**適用**)**」をクリックします。
- 12. 仮想マシンを展開するには、「**Begin Installation (**インストールの開始**)**」をクリックします。
- 13. インストールが完了した後、admin でログインし、装置の管理ページにアクセスするためのIP アドレスを設 定します。

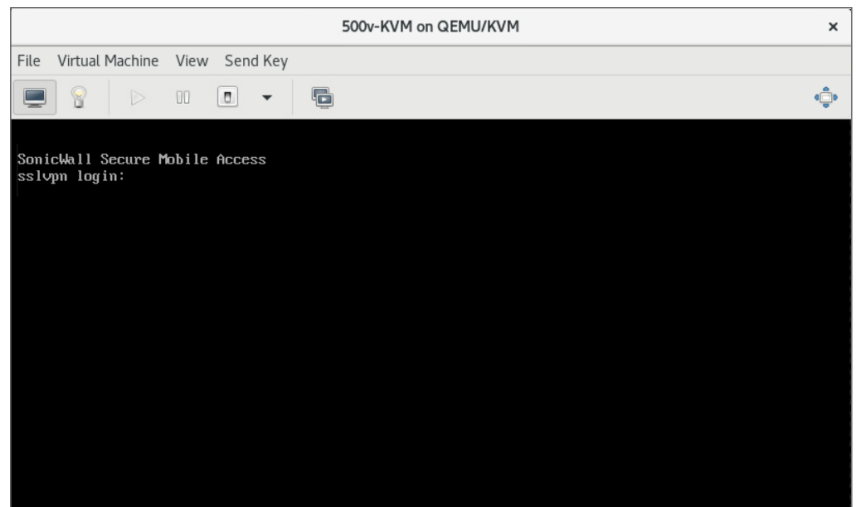

メモ**:** インストール後の初期状態は英語です。日本語を表示するには、インストール後に日本語ファームウェ ア イメージをアップロードします。ファームウェア イメージの入手方法\およびアップロード方法に関しては、「[装](#page-26-0) [置をアップグレードする」](#page-26-0)を参照してください。。

# <span id="page-18-0"></span>KVM 用 SMA 500v 仮想装置を構成する

このセクションでは、KVM 用 SMA 500v 仮想装置の電源をオンにする方法と、仮想ハードウェアの設定、ネット ワークの設定などの基本構成を行う方法について説明します。

#### トピック**:**

- [コマンドラインインターフェースに接続する](#page-18-1)
- <span id="page-18-1"></span>• コマンド ライン [インターフェースを使用する](#page-18-2)

## コマンドラインインターフェースに接続する

コマンド ライン インターフェース (CLI) は、特定のタスクを実行するためにコマンドを入力することで、KVM 用 SMA 500v 仮想装置と対話するためのテキストのみの機構です。CLI は SSH を介して起動できます。

#### *SSH* を介して *KVM* 用 *SMA 500v* に接続するには、以下の手順に従います*:*

- 1. 「**KVM** 用 **SMA 500v** の設定を表示する」の説明に従い、「概要 」ページを表示します。
- 2. 「パブリック **IP** アドレス」を見つけます。
- 3. SSH アプリケーションで、KVM 用 SMA 500v プライベート キーを使用し、次のコマンドを入力して認証しま  $\pm$

• ssh -i SMAPrivateKey.key admin@<KVM 用 SMA 500v パブリック IP>

例: ssh -i SMAPrivateKey.key admin@13.64.78.65

メモ**:** 管理の場合は、*admin* アカウントを使用してログインします。

4. 警告が表示された場合は、ログインに進むために「yes」を入力します。

The authenticity of host '40.78.97.223 (40.78.97.223)' can't be established. ECDSA key fingerprint is SHA256:wIWc15lqVyvtPxbv0HjRD70WDT0WXE0Vl9UJ1obsL9k. Are you sure you want to continue connecting (yes/no)? yes

「コマンド ライン [インターフェースを使用する」](#page-18-2)に進みます。

## <span id="page-18-2"></span>コマンド ライン インターフェースを使用する

コマンド ライン インターフェース (CLI) は、特定のタスクを実行するためにコマンドを入力することで、コンピュータ オ ペレーティング システムやソフトウェアと対話するためのテキストのみの機構です。基本ネットワーキングをコンソール から構成する必要がある KVM 用 SMA 500v 仮想装置の展開において、CLI は重要な役割を担います。

**19**

KVM 用 SMA 500v 仮想装置の物理装置には、接続するためにクライアントのネットワーク設定の再構成を必要 とする、既定のIP アドレスとネットワーク設定がありますが、VMware 仮想環境内のネットワーク設定は SonicWall の既定値と競合する可能性があります。CLI ユーティリティは、KVM 用 SMA 500v 仮想装置の展開 の際にネットワーク設定の基本構成を許可することで、これを修正します。

KVM 用 SMA 500v 仮想装置ファームウェアの起動が完了すると、ログイン プロンプトが表示されます。

CLI にアクセスするために、admin としてログインします。パスワードは装置上で構成された "admin" アカウントのパ スワードと同じです。既定では「password」です。

```
sslvpn login: admin
Password: <password>
```
間違ったパスワードを入力すると、再度ログイン プロンプトが表示されます。正しいパスワードを入力すると、CLI が起動します。

メモ**:** 各例では、ユーザによって入力された文字を赤い字で示していますが、実際のCLI では文字に色は付 きません。

基本的なシステム情報とネットワーク設定情報に続き、メインメニューが表示されます。

メインメニューには 6 つのセクションがあります。

- <sup>l</sup> [セットアップ](#page-19-0) ウィザード
- <sup>l</sup> [再起動](#page-20-0)
- SSL VPN [サービスの再起動](#page-20-1)
- [ログアウト](#page-20-2)
- TSR [のフラッシュメモリへの保存](#page-20-3)
- <span id="page-19-0"></span>**. EULA[の表示](#page-20-4)**

セットアップ ウィザード

このオプションは、基本ネットワーク設定を変更するための、簡素なウィザードを開始し、X0 IP アドレス、X0 サブ ネット マスク、デフォルト ゲートウェイ、プライマリおよびセカンダリDNS、そしてホスト名の順に設定します。下記の CLI アウトプットは、各フィールドを変更した例を示します。

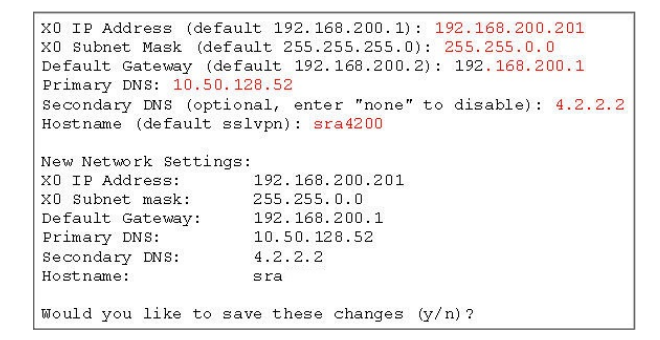

フィールドに入力しないと、以前の値が保持され、1つのフィールドのみ変更が許可されます。各フィールドが表示 された後で、新しいネットワーク設定が表示され、変更を適用する前に再確認するように、ユーザに確認のメッ セージが表示されます。下記は、変更を保存した場合の結果を示します。

```
Would you like to save these changes (y/n)? y
Saving changes...please wait....
Changes saved!
Press <Enter> to continue...
```
変更を保存したら、**Enter** キーを押して「**System Information and Network Settings (**システム情報とネット ワーク設定**)**」が表示される最初の画面に戻ります。変更が反映されていることを確認します。

変更を保存しなかった場合、メッセージが表示されます。**Enter** キーを押すと、「**System Information and Network settings (**システム情報とネットワーク設定**)**」が表示される最初の画面に戻ります。

<span id="page-20-0"></span>メモ**:** IP アドレスを変更する設定を適用した場合は、インターフェース設定が更新されるまで最大で 5 秒か かります。

### 再起動

このオプションを選択すると、確認のプロンプト表示後に再起動します。

<span id="page-20-1"></span>Reboot Are you sure you want to reboot (y/n)?

### SSL VPN サービスの再起動

このオプションは確認のプロンプトを表示してから、ウェブ サーバおよび関連する SSL-VPN daemon サービスを再 起動します。このコマンドは、Easy Access Ctrl restart コマンドを発行することと同じです。

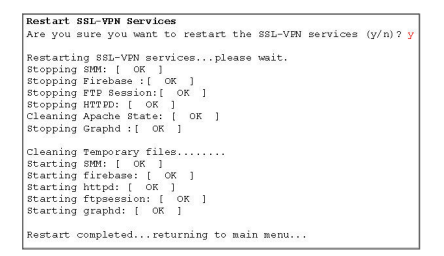

### <span id="page-20-2"></span>ログアウト

<span id="page-20-3"></span>「ログアウト 」オプションは、CLI セッションを終了してログインプロンプトに戻ります。

### TSR をフラッシュメモリに保存

<span id="page-20-4"></span>テクニカルサポート レポート (TSR) を KVM 用 SMA 500v 仮想装置のフラッシュメモリに保存します。

## EULA の表示

KVM 用 SMA 500v 仮想装置に関連するエンド ユーザ使用許諾契約 (EULA) を表示します。

5

## 装置のライセンスと登録をする

<span id="page-21-0"></span>このセクションでは、KVM 用 SMA 500v 仮想装置のライセンスと登録について説明します。

KVM 用 SMA 500v を使用するには、まずライセンスを購入して登録する必要があります。登録は、管理インター フェースを使って実行します。登録が完了すると、KVM 用 SMA 500v のライセンスが付与され、使用できる状態 になります。30日間評価版仮想装置の登録手順については、「30日間評価版仮想装置を登録する」を参照 してください。

メモ**:** KVM 用 SMA 500v は、KVM 用 SMA 500v と同じ SKU とライセンス構造を共有します。MySonicWall から KVM 用 SMA 500v 仮想装置を購入した後に、KVM 用 SMA 500v または KVM 用 SMA 500v を登録 するために入手したシリアル番号と認証コードが使用できます。ただし、両方を登録するために同じシリアル 番号と認証コードを使用することはできません。

KVM 用 SMA 500v は、ユーザベースのライセンスを提供します。既定では、仮想装置には 5 ユーザライセンスが 付属しています。拡張ライセンスを 5、10、そして 25 ユーザ単位で、最大同時 50 ユーザ セッションまで追加でき ます。

ライセンスは SonicWall のライセンス マネージャサービスにより制御され、MySonicWall アカウントを通して追加で きます。未登録の装置は、そのモデルに対する既定のライセンス割り当てをサポートしますが、MySonicWall から の追加のライセンスを有効化するには装置を登録する必要があります。

ライセンス状況は KVM 用 SMA 500v 仮想装置管理インターフェース内の、「**System > Status (**システム **>** 状 況**)**」ページの「ライセンスと登録 」セクションに表示されます。

KVM 用 SMA 500v 仮想装置の使用している間は、SonicWall ラインセンス マネージャとの通信が必要で、その 通信にはインターネット アクセスが必要です。

ユーザが仮想オフィス ポータルへのログインを試み、利用可能なユーザ ライセンスがなかった場合は、ログイン ペー ジに「No more User Licenses available. Please contact your administrator. (ユーザ ライセンスが不足していま す。管理者にお問い合わせください。)」というエラーメッセージが表示されます。すべてのユーザ ライセンスが使用 中の状態で、ユーザが NetExtender クライアントを起動した場合も同様のエラーが表示されます。これらのログイ ン試行は同様のメッセージとともにログ登録に記録され、「**Log > View (**ログ **>** 表示**)**」ページに表示されます。こ のエラーが頻繁に発生する場合は、ユーザ ライセンスを追加します。リモート アクセスの需要が一時的に高くなる 場合は、仮想装置でサポートするリモート ユーザ数を一時的に増やす、「Spike License (臨時追加ライセンス)」 を購入できます。詳細については、『*SMA* 管理ガイド』を参照してください。

#### トピック**:**

<sup>l</sup> KVM 用 SMA 500v [を登録する](#page-22-0)

## <span id="page-22-0"></span>KVM 用 SMA 500v を登録する

KVM 用 SMA 500v 仮想装置をインストールしてネットワーク設定を構成した後に、管理コンソールにログインして 装置を MySonicWall アカウントに登録します。SonicWall KVM 用 SMA 500v 仮想装置の登録は、他の SonicWall ハードウェア装置と同様の手順を踏みます。

メモ**:** 登録が完了していない場合、システムの機能は極端に制限されます。

### *KVM* 用 *SMA 500v* 仮想装置を登録するには、以下の手順に従います*:*

- 1. KVM 用 SMA 500v にログインします。「**System > Licenses (**システム **>** ライセンス**)**」ページに移動しま す。
- 2. 「**Manage Security Services Online (**セキュリティサービスのオンライン管理**)**」で「**Activate, Upgrade, or Renew services (**サービスの購読、アップグレード、及び更新**)**」をクリックします。これにより、 MySonicWall ログインに移動します。
- 3. MySonicWall.com アカウントに使う「ユーザ名 」または「電子メールアドレス」と「パスワード」の各フィールド に適切な値を入力します。「**Submit (**送信**)**」をクリックします。
- 4. 「**Dashboard (**ダッシュボード**)**」が表示されます。上部ボタンバーの「**Add Product (**製品の追加**)**」アイコ ンをクリックします。
- 5. これで KVM 用 SMA 500v の登録が完了しました。「**Continue (**次へ**)**」をクリックして「Manage Licenses (ライセンスの管理)」画面を開くか、装置のその他の設定構成を続けます。

# 30 日間評価版を使用する

6

<span id="page-23-0"></span>KVM 用 SMA 500v 仮想装置の30 日間評価版が提供されています。30 日間評価版装置のインストール、登 録、および機能は、後の「展開に関して考慮すべき事項 」に記載されている相違点を除き、製品版のKVM 用 SMA 500v と同じです。評価版の有効期限が近づくと、SonicWall ライセンス マネージャからお知らせの電子メー ルが届きます。

製品版にアップグレードするには、以下の手順に従います:

- <sup>l</sup> KVM 用 SMA 500v の製品版を購入します。
- 30 日間評価版から設定をエクスポートします。
- **KVM 用 SMA 500v の製品版をインストールし、登録します。**
- <sup>l</sup> 設定内容をインポートします。

30 日間評価版を登録するには、その前に KVM 用 SMA 500v ソフトウェアをインストールする必要があります。ソ フトウェアの入手に関する詳細情報は、「[仮想装置ソフトウェアをダウンロードする」](#page-8-0)を参照してください。

#### トピック**:**

- [展開に関する考慮事項](#page-23-1)
- <sup>l</sup> 30 [日間評価版仮想装置を登録する](#page-24-0)
- <span id="page-23-1"></span>• [無料評価版ライセンスから製品版に移行する](#page-25-0)

### 展開に関する考慮事項

30 日間評価版の展開に関する考慮事項は以下のとおりです。

- <sup>l</sup> KVM 用 SMA 500v は 30 日後に無効になります。
- 装置に同時にログインできる最大ユーザ数は2人です。
- 登録時に、「ウェブ アプリケーション ファイアウォール」の評価版が有効化されます。
- 有償のアドオン ライセンスやサービスは追加できません。
- <sup>l</sup> 評価期間全体を通して SonicWall ライセンス マネージャとの通信が必要です。
- <sup>l</sup> 製品版のKVM 用 SMA 500v にアップグレードする前に、装置の構成設定のコピーを保存しておくことをお 勧めします。

## <span id="page-24-0"></span>30 日間評価版仮想装置を登録する

このセクションでは、SonicWall 30 日間評価版仮想装置の登録について説明します。

メモ**:** 登録手順を開始する前に、SonicWall の販売代理店に連絡し、シリアル番号と認証コードを入手して ください。

#### *30* 日間評価版を登録するには、以下の手順に従います*:*

- 1. KVM 用 SMA 500v 仮想装置にログインします。
- 2. 「**System > Licenses (**システム **>** ライセンス**)**」ページに移動します。

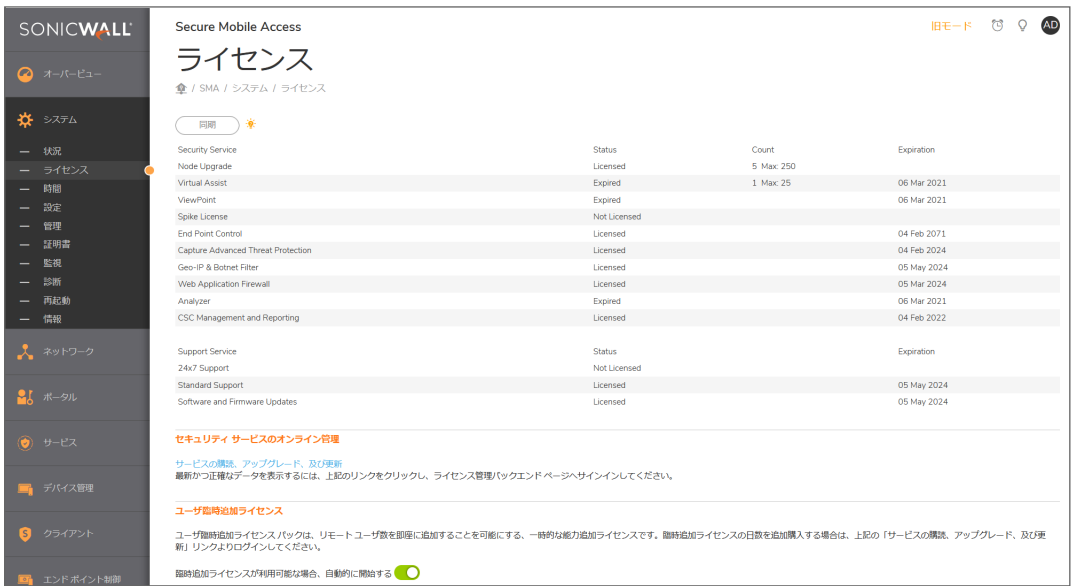

3. 「**Activate, Upgrade, or Renew services (**サービスの購読、アップグレード、及び更新**)**」リンクをクリック します。

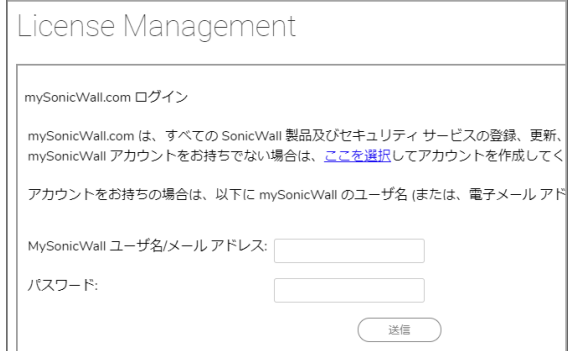

- 4. MySonicWall のアカウント名とパスワードを入力し、「**Submit (**送信**)**」をクリックします。
- 5. 「**Serial Number (**シリアル番号**)**」、「**Authentication Code (**認証コード**)**」、「**Friendly Name (**ニック ネーム**)**」を入力します。
- 6. 「**Submit (**送信**)**」をクリックします。
- 7. 登録を確認するページが表示されたら、「**Continue (**続行**)**」をクリックします。

## <span id="page-25-0"></span>無料評価版ライセンスから製品版に移行する

30 日無料評価版としてインストールされた KVM 用 SMA 500v インスタンスは、ライセンスされた製品版のKVM 用 SMA 500v インスタンスに簡単に移行することができます。

### 無料評価版を製品版に移行するには、以下の手順に従います*:*

- 1. KVM 用 SMA 500v のライセンスを販売代理店で購入します。新しいシリアル番号と認証コードが記述さ れた注文確認の電子メールが送信されます。
- 2. 無料評価版インスタンスのSecure Mobile Access にログインします。
- 3. 「**System > Licenses (**システム **>** ライセンス**)**」ページに移動します。
- 4. 「**Manage Security Services Online (**セキュリティ サービスのオンライン管理**)**」で「**Activate, Upgrade, or Renew services (**サービスの購読、アップグレード、及び更新**)**」をクリックし、MySonicWall アカウント にログインします。
- 5. 「My Products (製品)」ページに移動し、未登録にする KVM 用 SMA 500v の無料インスタンスを選択し ます。「**Deregister (**登録の解除**)**」をクリックします。
- 6. 確認のダイアログで、「**OK**」をクリックします。KVM 用 SMA 500v が未登録の状態に戻ります。
- 7. MySonicWall で、新しいインスタンスの「**Register (**登録**)**」をクリックします。
- 8. KVM 用 SMA 500v インスタンスの購入後に受け取った「**Serial Number (**シリアル番号**)**」と 「**Authentication Code (**認証コード**)**」を入力します。これで KVM 用 SMA 500v が登録されました。

装置をアップグレードする

7

<span id="page-26-0"></span>トピック**:**

- [最新版のイメージを入手する](#page-26-1)
- [現在の構成設定のコピーをエクスポートする](#page-26-2)
- <span id="page-26-1"></span>• [新しいイメージをアップロードする](#page-27-0)

## 最新版のイメージを入手する

#### ご使用のセキュリティ装置用の新しい *KVM* 用 *SMA 500v* イメージ ファイルを入手するには、以下の手順 に従います*:*

- 1. [www.MySonicWall.com](http://www.mysonicwall.com/) に移動し、MySonicWall アカウントにログインします。
	- メモ**:** 既に KVM 用 SMA 500v を登録済みで、「**System > Settings (**システム **>** 設定**)**」ページで新 しいファームウェア アップデートが利用可能になった時に通知することを選択している場合は、ご使用 のモデルに対するアップデートが利用可能になった時に自動的に通知を受けることができます。
- 2. KVM 用 SMA 500v の新しいイメージ ファイルを管理ステーション上のディレクトリにコピーします。この仮想 装置の場合、次のような名前のファイルです。

sw\_kvm\_JA\_10.2.1.1-19sv.sig

## <span id="page-26-2"></span>構成の複製をエクスポートする

アップデート処理を開始する前に、KVM 用 SMA 500v 仮想装置の構成設定のコピーを、ローカルコンピュータに エクスポートしてください。「設定のエクスポート」機能により、KVM 用 SMA 500v 上の現在の構成内容のコピーを 保存することができます。これにより、以前の構成状態に戻す必要が生じた場合に備えて、既存の設定をすべ て保護することができます。

現在の構成設定のコピーを保存して、ローカル管理ステーション上のファイルにエクスポートするには、「System > Settings (システム> 設定)」ページの「**Export Settings (**設定のエクスポート**)**」をクリックし、設定ファイルをローカ ルコンピュータに保存します。既定の設定ファイル名は、sslvpnSettings.zip です。

メモ**:** 設定を後で簡単に復元できるように、.zip ファイル名を、設定をエクスポートした KVM 用 SMA 500v イ メージのバージョンを含む名前に変更しておいてください

注意**:** 英語版または日本語版ファームウェアでエクスポートした構成設定は、同じ言語のファームウェアでのみ インポートできます。異なる言語のファームウェアでエクスポートした構成設定をインポートした場合、構成設 定が破損する場合があります。

## <span id="page-27-0"></span>新しいイメージをアップロードする

KVM 用 SMA 500v 仮想装置では、イメージを以前のバージョンに戻して、新しいバージョンの構成設定ファイルを 使用することはできません。以前のバージョンのKVM 用 SMA 500v イメージに戻すには、新しい仮想マシンを作 成するか、事前に作成したスナップショットを読み込む必要があります。

#### 新しい *KVM* 用 *SMA 500v* 仮想装置イメージをアップロードするには、以下の手順に従います*:*

- 1. KVM 用 SMA 500v イメージ ファイルをダウンロードして、ローカルコンピュータ上に保存します。
- 2. 「**System > Settings (**システム **>** 設定**)**」ページで、「**Upload New Firmware (**ファームウェアのアップロー ド**)**」をクリックします。KVM 用 SMA 500v 仮想装置イメージ ファイルを保存した場所を参照して、そのファ イルを指定し、「**Upload (**アップロード**)**」ボタンをクリックします。アップロード処理には 1 分ほどかかる場合 があります。
- 3. アップロードが完了すると、KVM 用 SMA 500v を新しい KVM 用 SMA 500v 仮想装置イメージで再起動 できる状態になります。以下のいずれかを実行します。
	- <sup>l</sup> 現在の設定情報でイメージを再起動する場合は、「**New Firmware (**新しいファームウェア**)**」の起 動アイコンをクリックします。
	- <sup>l</sup> 工場出荷時の設定でイメージを再起動する場合は、「**New Firmware (**新しいファームウェア**)**」の 起動アイコンをクリックし、「**Boot with factory default settings (**工場出荷時の設定で起動**)**」 のチェック ボックスをオンにします。
- メモ**:** 工場出荷時の設定で SonicWall KVM 用 SMA 500v 仮想装置を再起動する前に、必ず現在の構 成設定のバックアップをローカルコンピュータに保存してください([「現在の構成設定のコピーをエクスポートす](#page-26-2) [る](#page-26-2)」セクションを参照) 。
- 注意**:** 英語版ファームウェアが実行されている装置で日本語ファームウェアを起動するときなど、異なる言語 のファームウェアを起動する場合は、工場出荷時の設定でイメージを再起動しなければなりません。
	- 4. 「Are you sure you wish to boot this firmware? (このファームウェアを起動してもよろしいですか?)」という警 告メッセージ ダイアログが表示されます。「**OK**」をクリックして続行します。「**OK**」を選択した後、ハード ディ スクにイメージがアップロードされている間は、装置の電源を切らないでください。
	- 5. KVM 用 SMA 500v へのイメージのアップロードに成功すると、ログイン画面が表示されます。更新されたイ メージの情報は、「**System > Settings (**システム **>** 設定**)**」ページ上に表示されます。

8

## SonicWall サポート

<span id="page-28-0"></span>有効なメンテナンス契約が付属する SonicWall 製品をご購入になったお客様は、テクニカルサポートを利用でき ます。

サポート ポータルには、問題を自主的にすばやく解決するために使用できるセルフヘルプ ツールがあり、24 時間 365 日ご利用いただけます。サポート ポータルにアクセスするには、次のURL を開きます: <https://www.sonicwall.com/ja-jp/support>

サポート ポータルでは、次のことができます。

- <sup>l</sup> ナレッジベースの記事や技術文書を閲覧する。
- 次のサイトでコミュニティ フォーラムのディスカッションに参加したり、その内容を閲覧したりする: <https://community.sonicwall.com/technology-and-support>
- <sup>l</sup> ビデオ チュートリアルを視聴する。
- 次にアクセスする: [https://mysonicwall.com](https://www.mysonicwall.com/)
- <sup>l</sup> SonicWall のプロフェッショナルサービスに関して情報を得る。
- <sup>l</sup> SonicWall サポート サービスおよび保証に関する情報を確認する。
- トレーニングや認定プログラムに登録する。
- テクニカル サポート やカスタマー サービスを要求する。

SonicWall サポートに連絡するには、次のURL を開きます: [https://www.sonicwall.com/ja-jp/support/contact](https://www.sonicwall.com/ja-jp/support/contact-support)[support](https://www.sonicwall.com/ja-jp/support/contact-support)

## <span id="page-29-0"></span>このドキュメントについて

メモ**:** メモ アイコンは、補足情報があることを示しています。

- 重要**:** 重要アイコンは、補足情報があることを示しています。
- ヒント**:** ヒント アイコンは、参考になる情報があることを示しています。
- 注意**:** 注意アイコンは、手順に従わないとハードウェアの破損やデータの消失が生じる恐れがあることを示し ています。
- 警告**:** 警告アイコンは、物的損害、人身傷害、または死亡事故につながるおそれがあることを示します。

Secure Mobile AccessKVM 用 500v導入ガイド 更新日 - 2021 年 6 月 ソフトウェアバージョン - 10.2 232-005743-00 RevA

Copyright © 2021 SonicWall Inc. All rights reserved.

本文書の情報はSonicWallおよびその関連会社の製品に関して提供されています。明示的または暗示的、禁反言にかかわらず、 知的財産権に対するいかなるライセンスも、本文書または製品の販売に関して付与されないものとします。本製品のライセンス契約 で定義される契約条件で明示的に規定される場合を除き、SONICWALL および/またはその関連会社は一切の責任を負わず、商 品性、特定目的への適合性、あるいは権利を侵害しないことの暗示的な保証を含む(ただしこれに限定されない)、製品に関する 明示的、暗示的、または法定的な責任を放棄します。いかなる場合においても、SONICWALL および/またはその関連会社が事前 にこのような損害の可能性を認識していた場合でも、SONICWALL および/またはその関連会社は、本文書の使用または使用でき ないことから生じる、直接的、間接的、結果的、懲罰的、特殊的、または付随的な損害 (利益の損失、事業の中断、または情報 の損失を含むが、これに限定されない) について一切の責任を負わないものとします。SonicWallおよび/またはその関連会社は、本 書の内容に関する正確性または完全性についていかなる表明または保証も行いません。また、事前の通知なく、いつでも仕様およ び製品説明を変更する権利を留保し、本書に記載されている情報を更新する義務を負わないものとします。

詳細については、次のサイトを参照してください: <https://www.sonicwall.com/ja-jp/legal>.

### エンドユーザ製品契約

SonicWall エンドユーザ製品契約を参照する場合は、以下に移動してください: [https://www.sonicwall.com/ja-jp/legal/end-user](https://www.sonicwall.com/ja-jp/legal/end-user-product-agreements/)[product-agreements/](https://www.sonicwall.com/ja-jp/legal/end-user-product-agreements/).

### オープン ソース コード

SonicWall Inc. では、該当する場合は、GPL、LGPL、AGPL のような制限付きライセンスによるオープン ソースコードについて、コン ピュータで読み取り可能なコピーをライセンス要件に従って提供できます。コンピュータで読み取り可能なコピーを入手するには、 "SonicWall Inc." を受取人とする 25.00 米ドルの支払保証小切手または郵便為替と共に、書面による要求を以下の宛先までお送 りください。

GeneralPublic License Source Code Request Attn: Jennifer Anderson 1033 McCarthy Blvd Milpitas, CA 95035